## **INVOICE REVIEW (PAY VIA CHECK OR EFT)**

## **INVOICE REVIEW INSTRUCTIONS FOR UFIT PROVIDED SERVICES:**

**-A Academic Technology** (Video, Software licensing, Web design, AV Install, Printing, Scanning)

**-C Computing** (Virtual Machine, Database, Web, Storage, Back-up, and Zoom)

**-E Enterprise Systems** (Application Development)

**-R Research Computing** (Research Computing and Storage)

**-T Telecommunications** (Basic Line, Long Distance, Install/Repair/Materials)

**-W Wall-Plate** (Internet, WiFi, Switches)

A billing reminder notification from IT-BC-UFITBILL will be e-mailed to all Departmental Fiscal Contacts around the 15th of each month, when the new invoices and chartfield payment details have posted in the UFIT billing portal and are ready for review.

Access to the UFIT Services Online portal is restricted to those who have requested to be a FISCAL CONTACT in our billing system. If you attempt to log-in and receive an error message, please submit the [FISCAL UPDATE REQUEST FORM.](https://business.it.ufl.edu/media/businessitufledu/ufit-services-contact-update-request-form.pdf)

To review invoices (Firefox is the recommended browser but IE, Chrome and Safari will also work):

1. Start at the UFIT Billing Portal log-in page: [https://ufit-bill.it.ufl.edu](https://ufit-bill.it.ufl.edu/) - enter your Gatorlink username and password.

2. Hover your mouse over the left sidebar to open expanded navigation options. Click on **Billing** from the menu located at the upper left side of the screen.

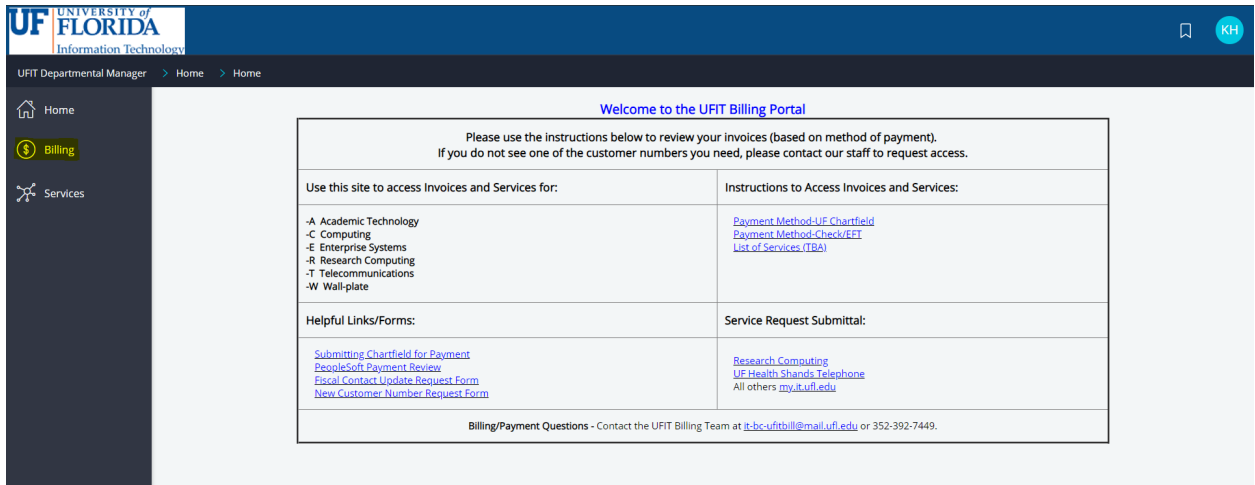

3. Select *Department Billing* from the menu that appears.

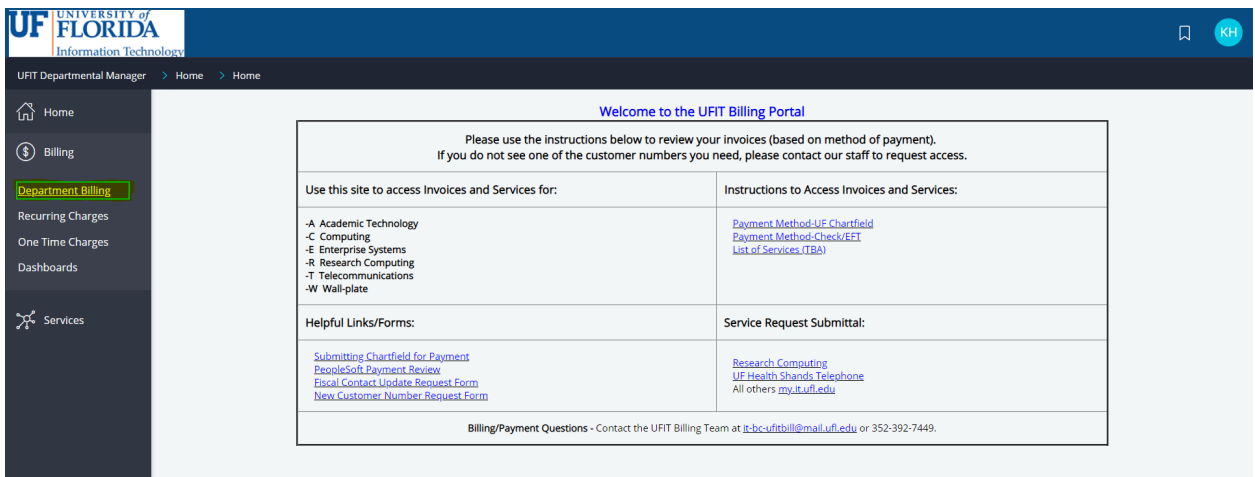

4. A list of invoices and customer/department numbers associated with your name will appear.

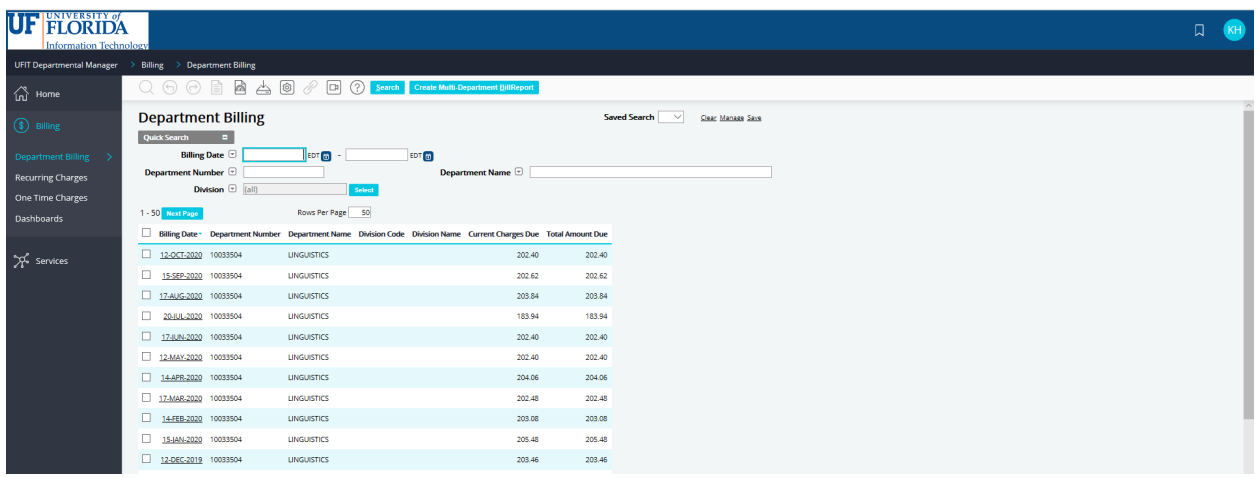

*Note: Another option is to enter the 8-digit UFIT customer number (without suffix '-X') in the Department Number field and hit Search. (If you do not see the specific customer number you are looking for listed, please contact us to request an association.) NOTE: This eight digit number is not related in any way to your PeopleSoft Dept Id.*

5. Click the *Billing Date* of the invoice you would like to view.

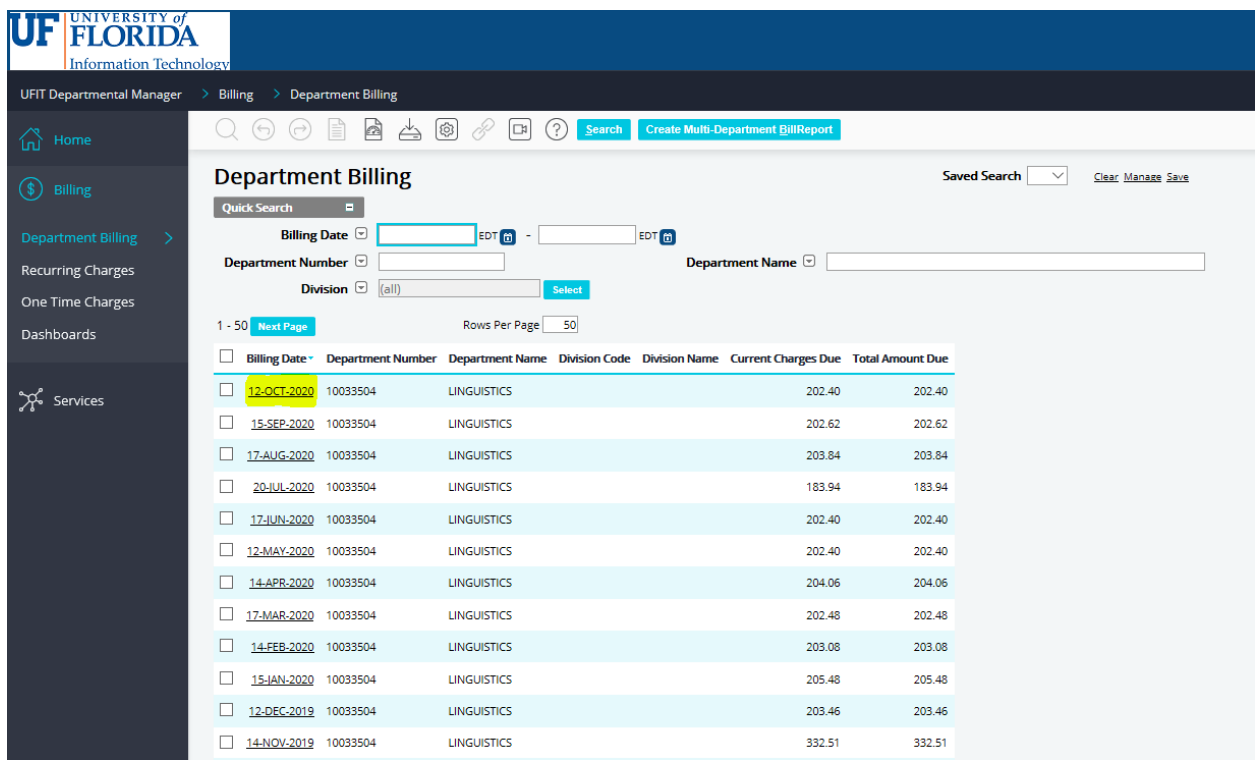

6. The *Departmental Bill Summary* page will open.

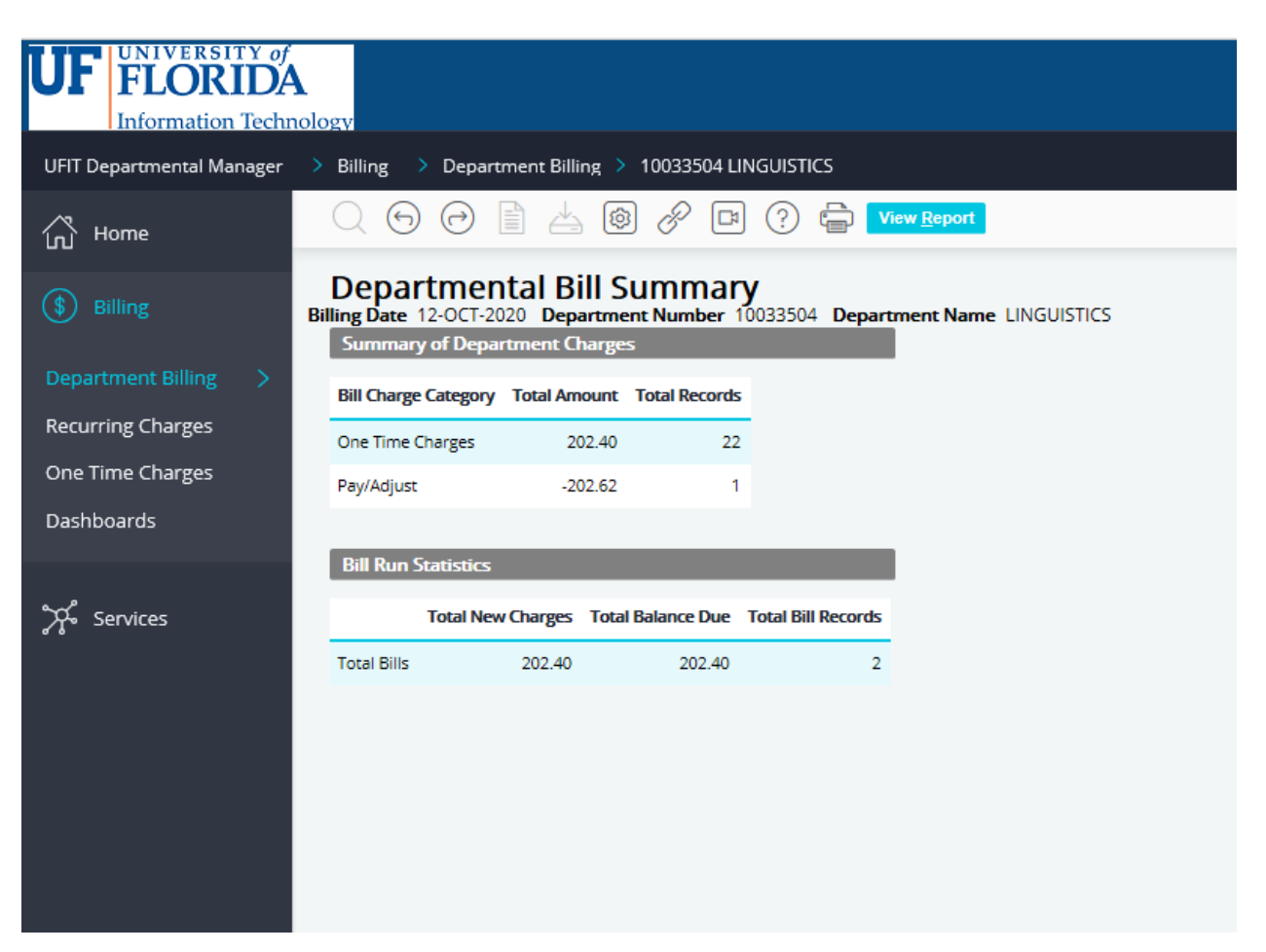

7. Hover over the arrow located next to *Department Billing* in the menu in the upper left side of the screen. Another menu will appear. Select *Individual Bills*.

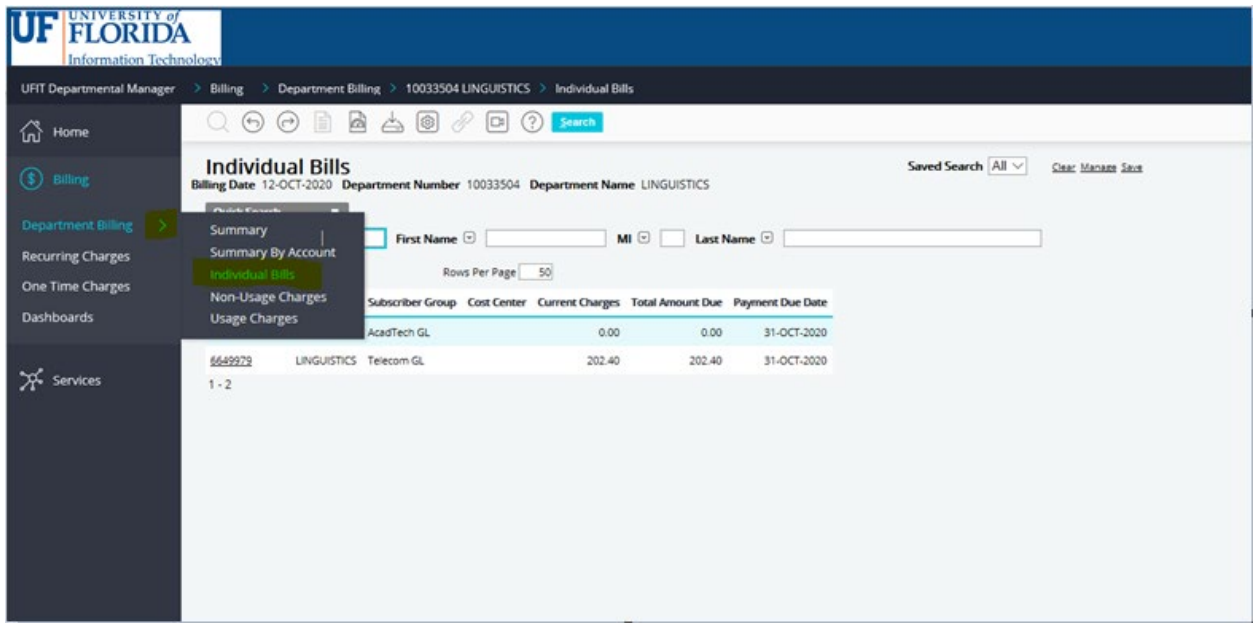

8. The *Individual Bills* page will open.

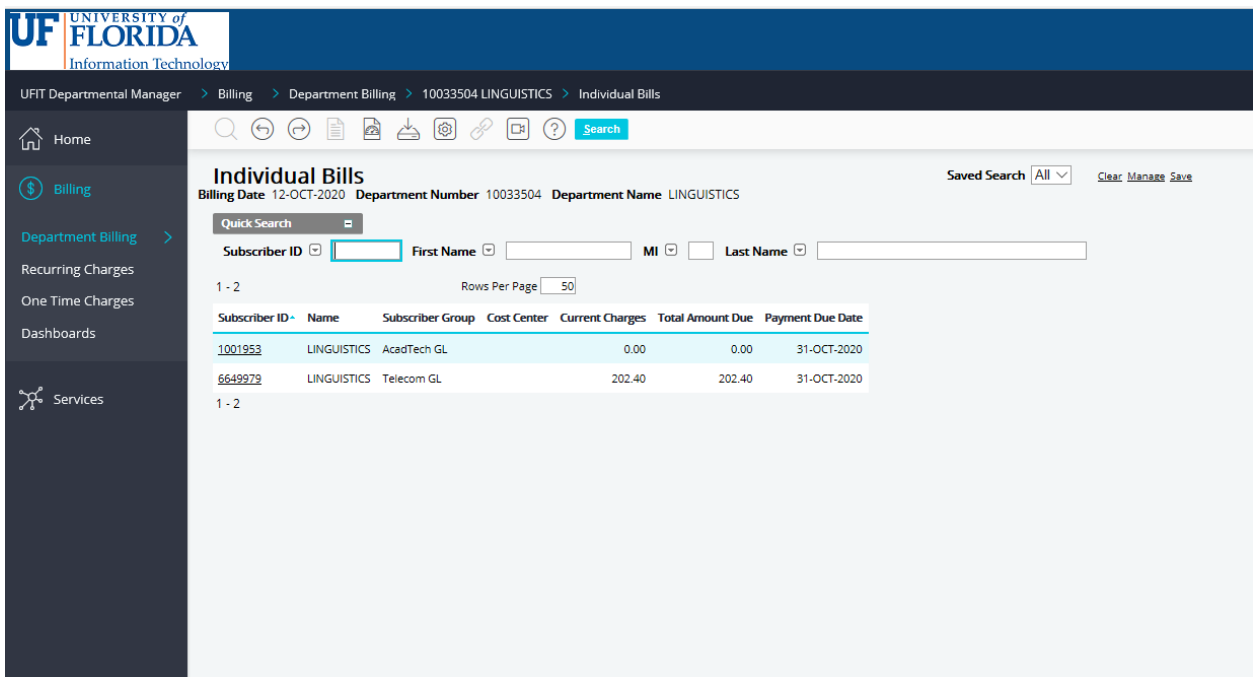

9. Select the *Subscriber ID* for the Subscriber Group (type of service) you wish to view.

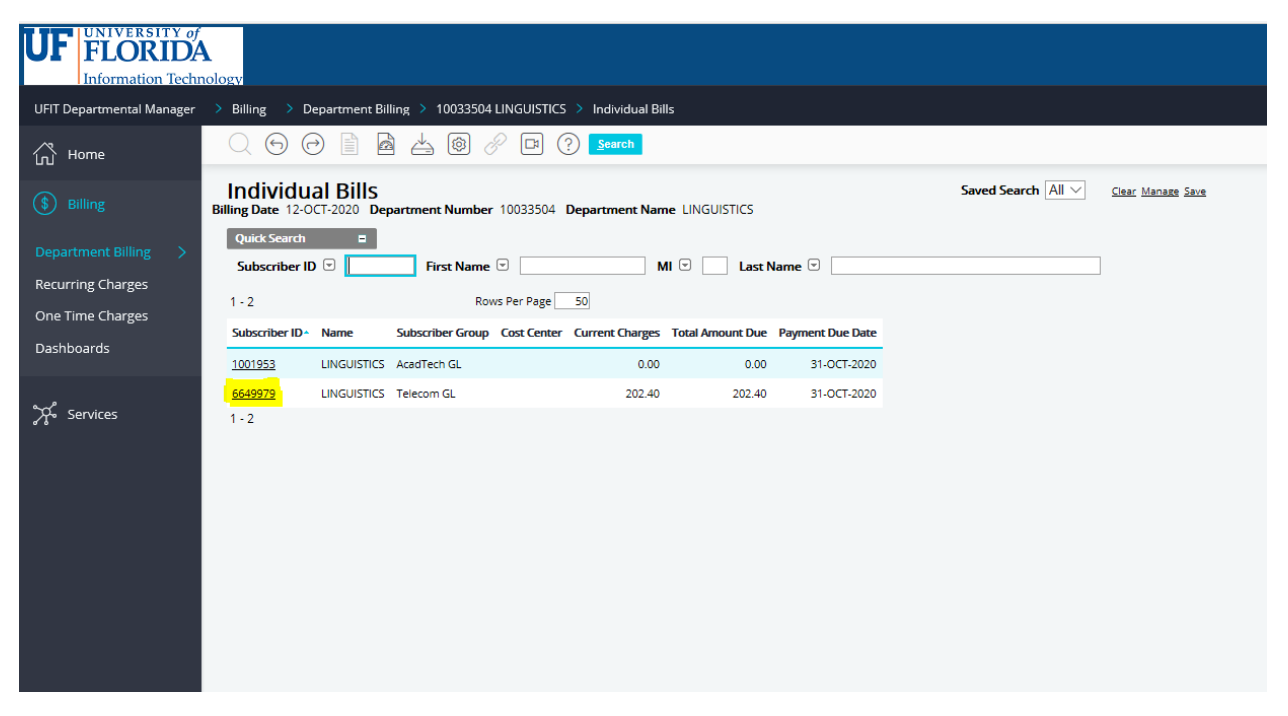

10. When the *Bill Summary* page opens, select *View Report*.

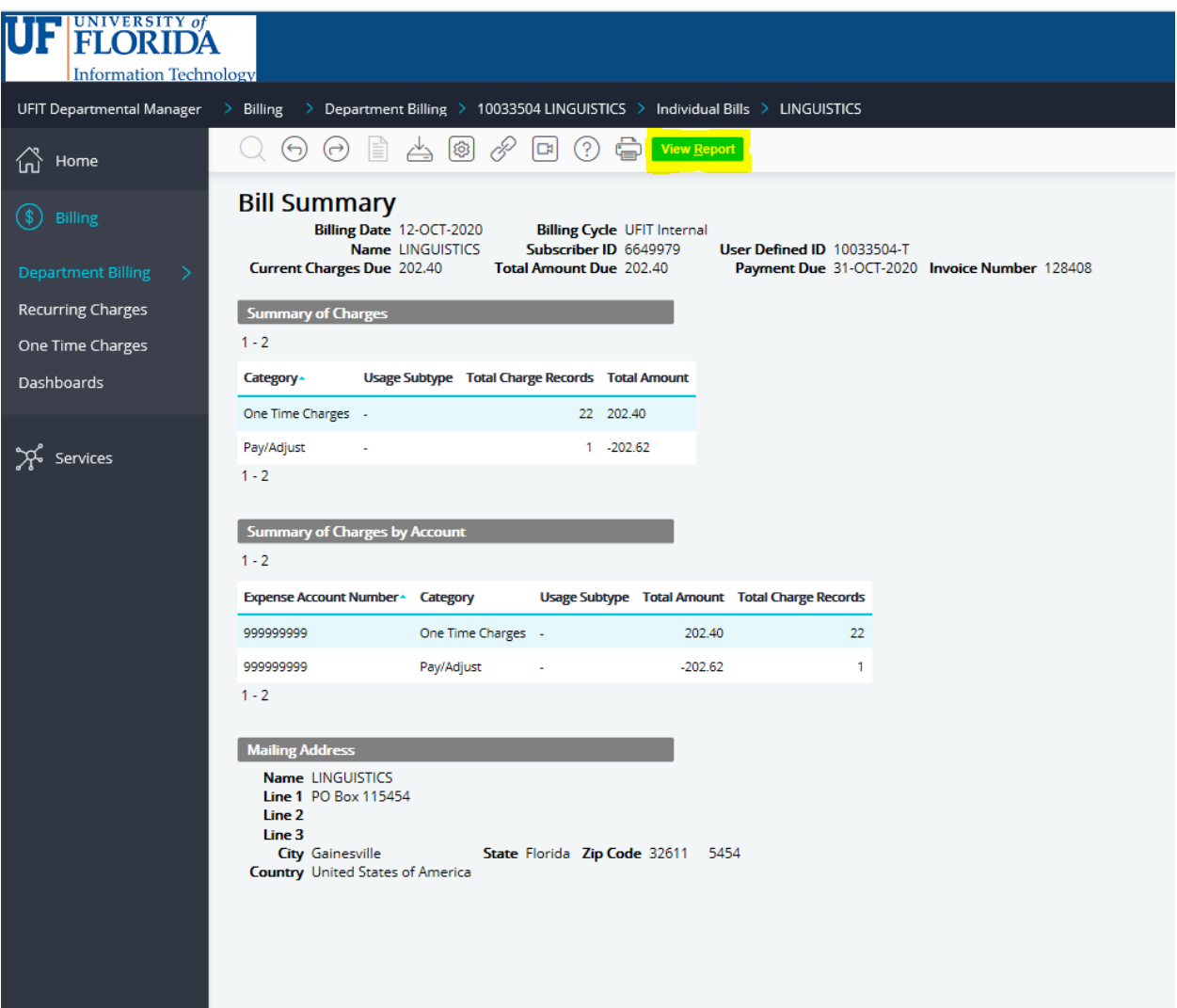

11. A PDF copy of the invoice will open, and you can save or print from this screen. If you don't see the PDF open, check your Downloads folder for the file.

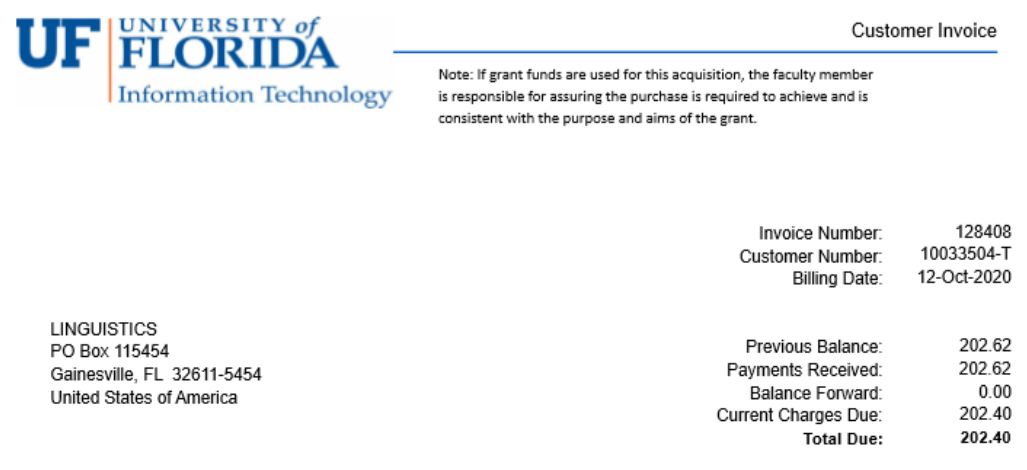

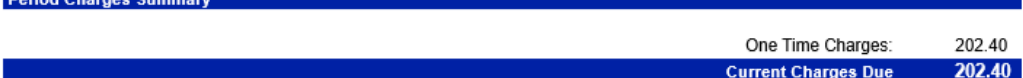

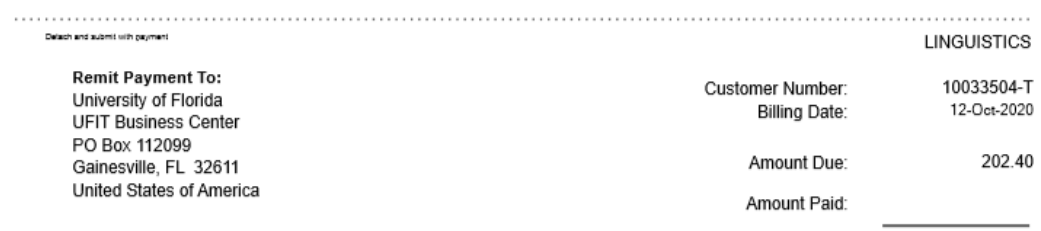

Payments received after October 31, 2020 will not be indicated on November invoice.